# 采购单**(**收货**)**报表**(RPT0146)**

说明:预览或打印采购单收货报表。

## 栏位 :

- 1. 物品编号 :输入物品编号(单个或某范围内的物品),以物品编号浏览报表,报表只显 示当前输入物品的采购收货情况。
- 2. 种类 :输入物品种类代码(单类或某范围物品种类),以物品种类浏览报表,报表只显 示当前所属种类的物品采购收货情况。
- 3. 日期 :输入采购单需求日期范围(某日或某日期范围),以日期范围浏览报表,报表只 显示当前输入需求日期范围内的采购单收货情况。
- 4. 供应商编号 :输入供应商代码(一个或某范围),报表只显示当前供应商的采购单收货 情况。
- 5. 公司码 :输入公司代码,报表只显示当前公司代码的采购单收货情况。
- 6. 采购单 :输入采购单编号(一张或某范围),报表只显示当前采购单编号的采购收货情 况。
- 7. 跟进区域 :输入采购单跟进区域码,类似"公司码"。
- 8. 采购员 :输入采购员编码,报表只显示当前所属采购员编码的采购单收货情况。
- 9. 批核(Y/N/A) :输入采购单状态。
	- Y――表示已批核的采购单;
	- N――表示未批核的采购单;
	- A--表示全部采购单,系统默认"A"。

## 资料排序:报表列位内容排序

物品编号: 此选项系统默认, 不必作选择。

## 报表参数显示"选择"项:

- 显示余数: 复选框作选择 ■, 只显示未收货或未收完货的采购单情况。如用户只

需要了解或追踪未完成采购单,将此项作选择后直接预览或打印输出即可,如图:

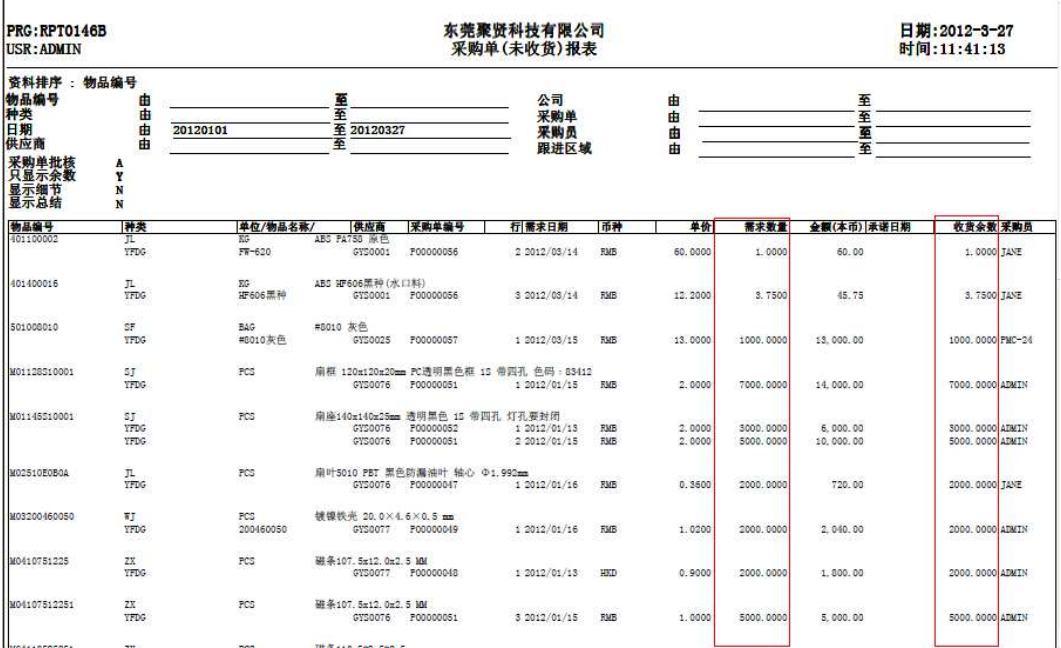

- 显示细节: 仅此复选框作选择 ▽, 其余两项参数不作选择, 报表显示采购收货详

细情况(包括己完成、未完成采购单),如图:

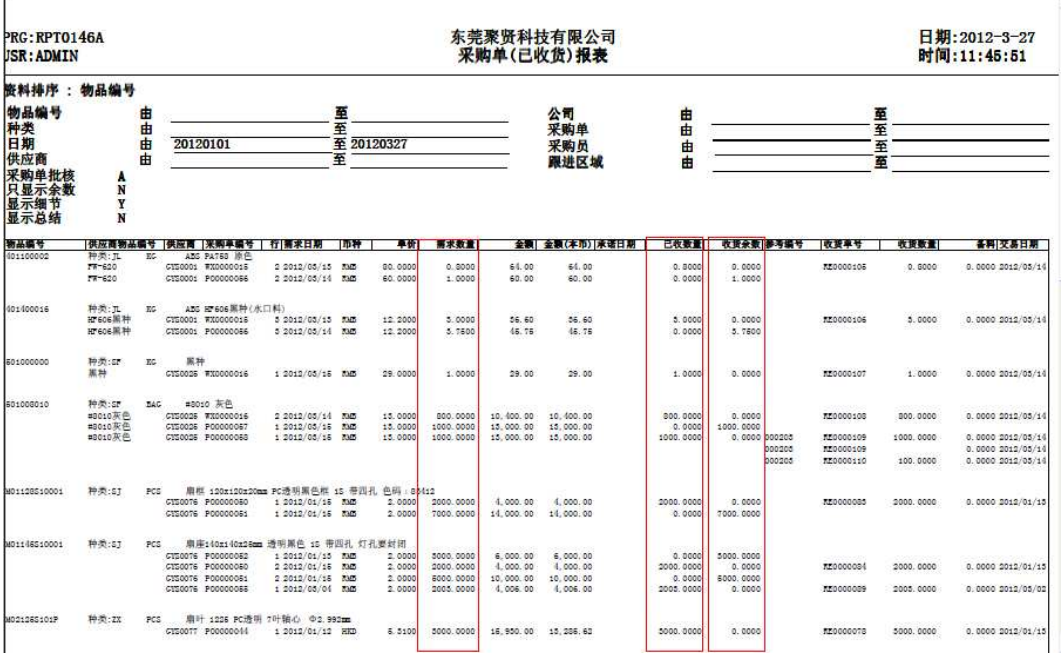

显示总结 : 复选框作选择 ▽, 显示采购单物品交易总数 (包括需求数量、收货余

数),如图:

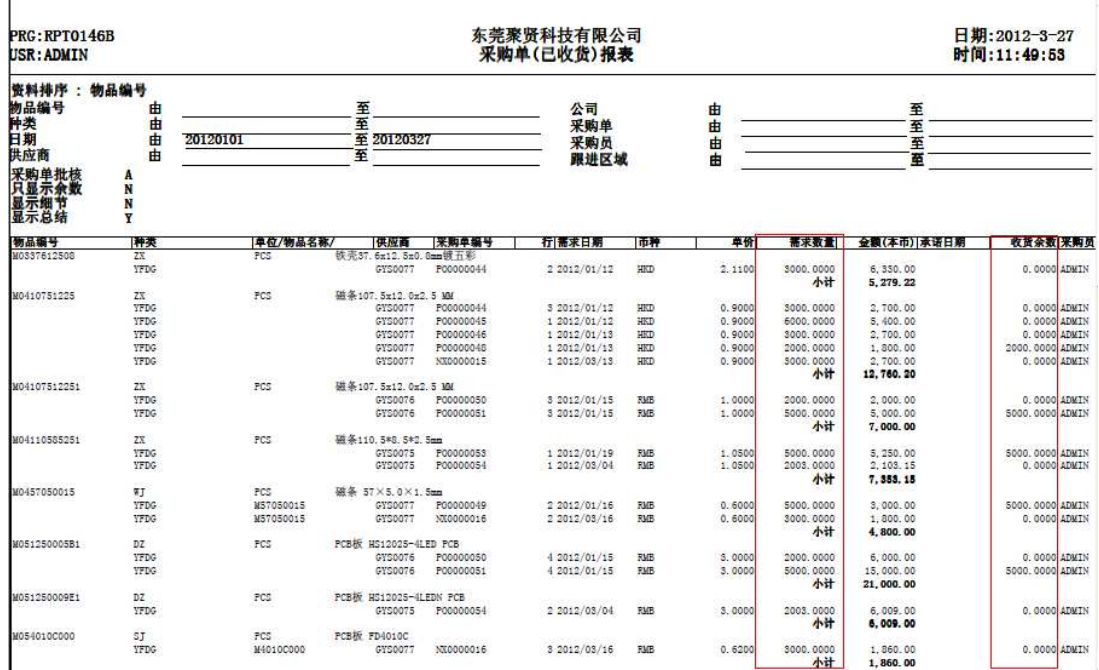

## 功能按钮:

- 1)打印预览:预览采购单报表 栏位条件输入后 -> 点击预览报表 -> 进入打印选项窗口 -> 点击"开始 (Start)" -> 进入浏览窗口(在此窗口也可以选择直接打印)
- 2)打印输出:直接打印输出采购单报表

栏位条件输入后 - > 点击打印输出 - > 进入打印选项窗口 - > 选择所需打印格式(如 PDF、EXCEL 格式) -> 开始.

## 操作:

 $\ddot{\phantom{0}}$  栏位输入可根据实际需要只输入其中一个或多个同时输入均可。不作输入的栏位全部清 空。

如以采购单需求日期预览/打印采购详细收货:在日期栏位输入相应的日期、输入采购单

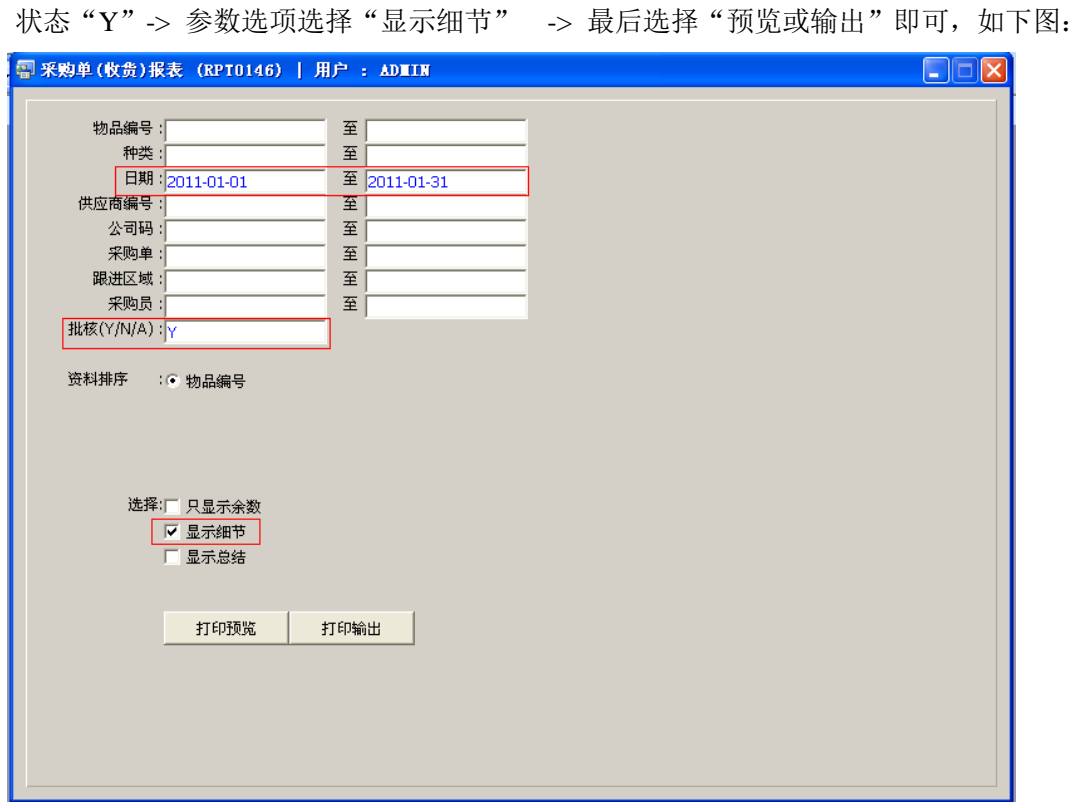

EXCEL 格式导出方法请参考下图:

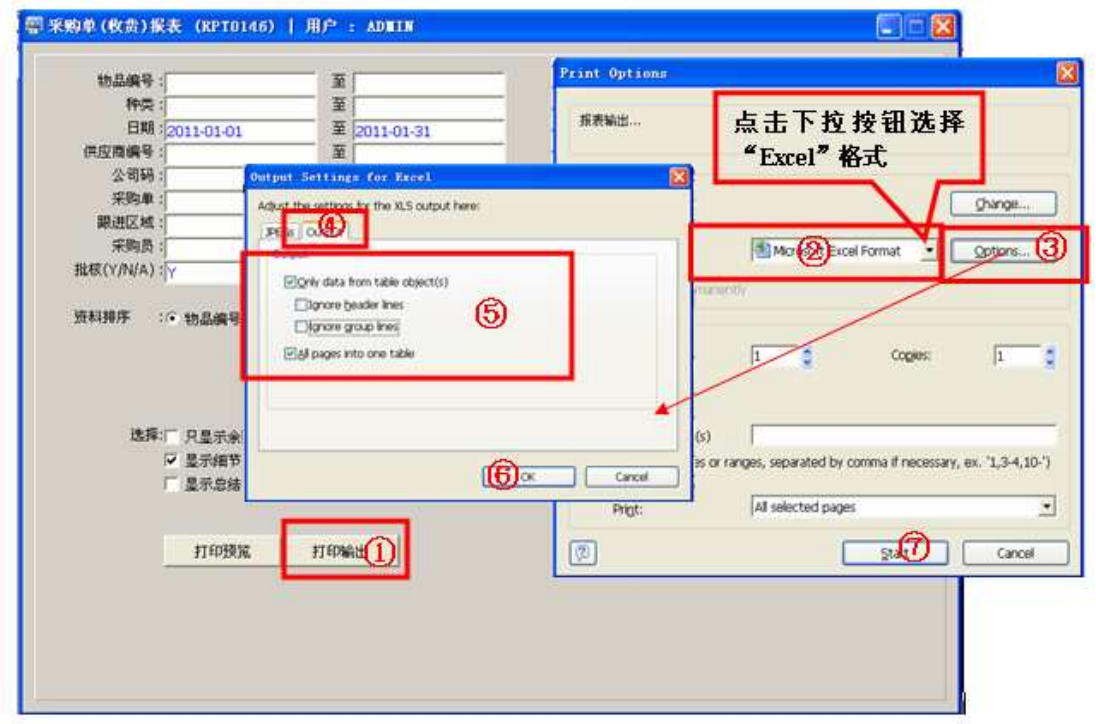